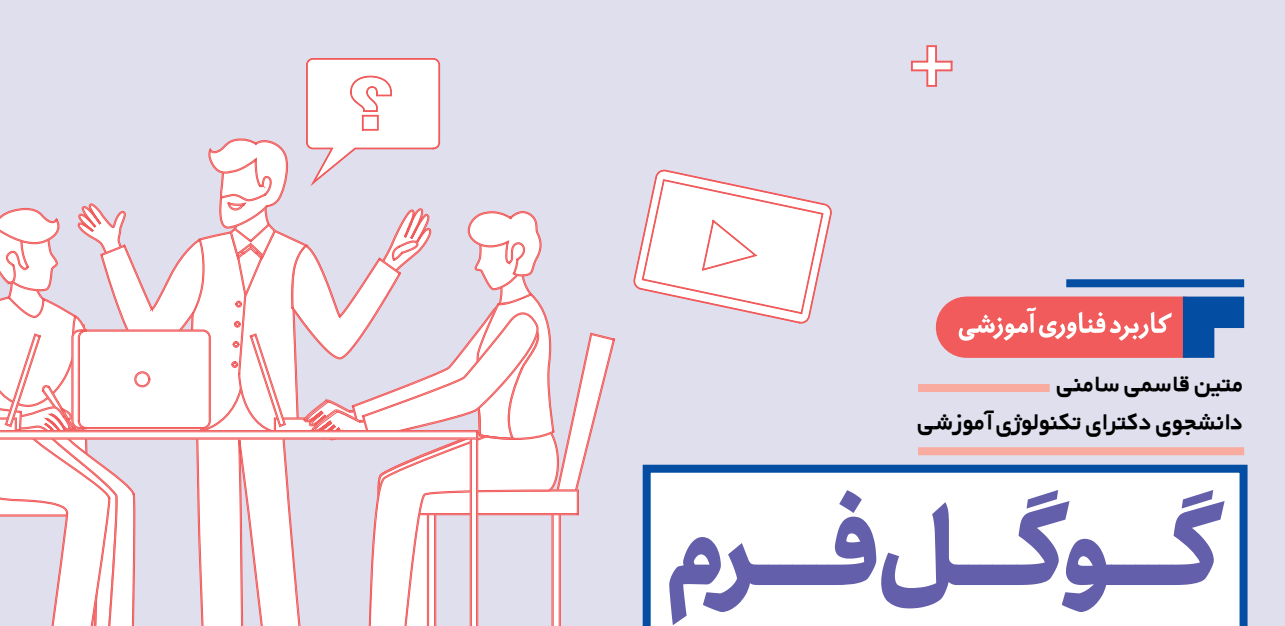

## **در خدمت آزمونسازی**

## **اشاره**

رشد فناوریآموزشی

**16**

شمارۀ ۵

بهمن 1400

**آزمـون روشـی مؤثـر بـرای بازیـابی اطالعـات است. آزمونهای برخط اگر بهدرستی طراحی شوند، به ابزاری مفید برای اندازهگیری پیشرفت دانشآموزان تبدیـل میشوند. با توجـه به شیوع ویـروس کرونـا و مجازیشدن فرایند آمـوزش، به این نوع آزمونها بیش از هر زمان دیگری احساس نیاز میشود. بنابراین، هدف این مقـاله آموزش سـاخت آزمون چهارگزینهای برخط از طریق »گوگل فرم« است تا پاسخگوی نیاز معلمان در شرایط حاضر باشد.**

**کلیدواژهها: آموزش مجازی، آزمون برخط، گوگل فرم، اندازهگیری پیشرفت تحصیلی**

## **آزمونسازی از طریق گوگل فرم**

یکـی از برنامههای تحـت گـوگل، »گـوگل فرم« است که نشانی آن به شرح زیر است:

https://www.google.com/forms/about از قـابـلیـتهای گـوگل فرم ساخت انواع سؤالهای برخط است. بـا ورود به نـشـانی مـذکور، صفحة تصویر 1 برای شما باز میشود. با انتخـاب گزینـة »Personal »وارد محیـط ساخت آزمون برخط خواهید شد. توجه داشته باشید، بهمنظور ساخت آزمون برخط از طریق ً گوگل فرم، حتما باید در گوگل حساب کاربری داشته باشید.

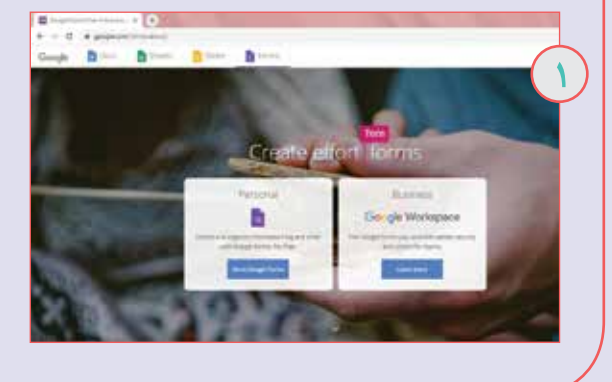

در صفحـة مربوط به گزینة Personal، فرمهای آمادة از پیش تعریفشدهای وجود دارند که میتوانید از آنها استفاده کنید و یا اینکه با انتخاب گزینة »Blank »از فرم سادهای شروع به طراحی آزمون کنید )تصویر 2(.

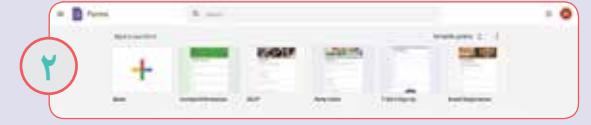

با انتخاب گزینة Blank صفحة تصویر 3 برای شما نمایش داده میشود. ابتدا الزم است برای ساخت آزمون سربرگی را وارد صفحة خود کنیم که با استفاده از گزینة »theme »این کار امکانپذیر میشود.

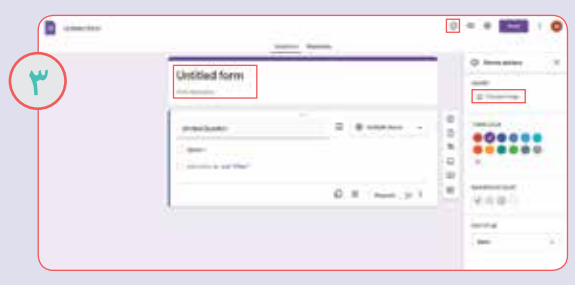

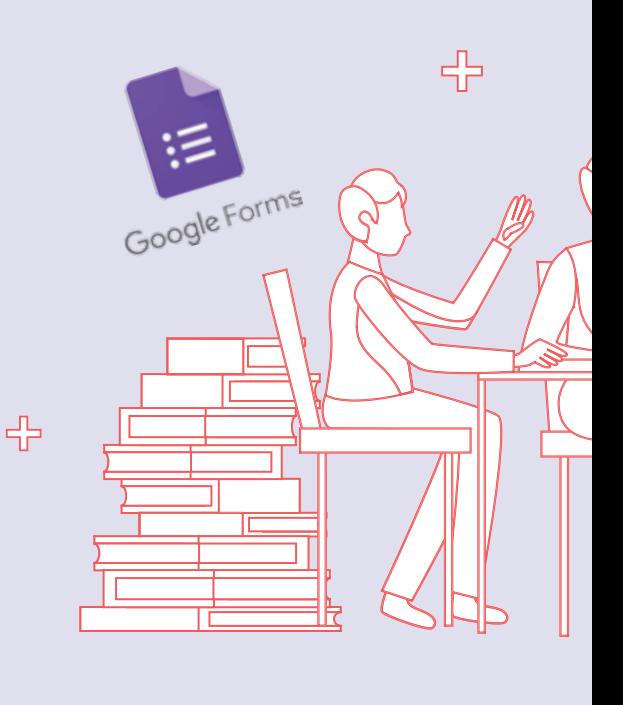

## 유

همـانطورکـه در تصـویر 3 مشـاهده میکنید، با انتخاب گزینة »image Choose»، شـمـا مـیتـوانیـد از تصـویـرهای آماده یا تصویرهـای انتخـابی خود برای سربرگ استفـاده کنید. در قسمت »form Untitled »عنوان آزمون را بنویسید و در قسمت پایین آن توصیههایی را که به دانشآموزان خود دارید، وارد کنید.

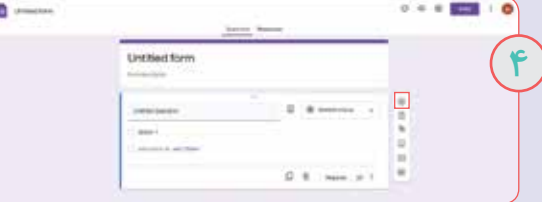

از گزینة »+« در کـادر سـمـت راسـت، شما میتوانید سؤالهای آزمـون خـود را اضافـه کنیـد (تصویر ۴). انواع سؤال@ا (کوتاهپاسخ`، ِند'، چندگزینهای، کادر انتخابی<sup>٬</sup>، کادر بازشدنی'ْ، آپلود پرونده <sub>(</sub>فایل)<sup>م</sup>، مقیاس خطی ً، شبکهٔ چندگزینهای<sup>۷</sup> و شبکهٔ کادر انتخابی (چکباکس^) از طریق گوگل فرم قابل طراحی هستند که در اینجا به نحوة طراحی سؤالهای چهارگزینهای پرداخته شده است.

در اولیـن سـؤال الزم اسـت شمـا نام و نام خانوادگی دانشآموز را بپرسید. به همین منظور از مستطیل مربوط به انتخاب نوع سؤال، گزینة »answer Short »را انتخاب میکنید. اگر الزم بود دانش ً آموز حتما نام خود را وارد کند، گزینة »Required »را فعال کنید و اگر الزامی وجود نداشت، بهصورت غیرفعال باقی بماند )تصویر 5(.

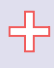

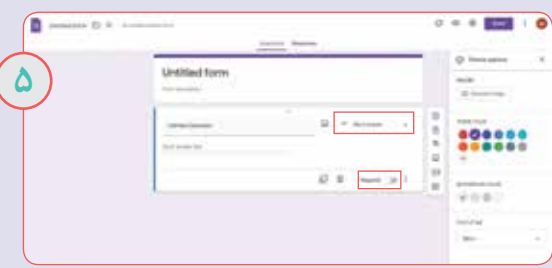

برای طـراحی اولیـن سـؤال، گـزینة »+« از کادر سمـت راست را انتخاب کنید تا یک سؤال جدید اضافه شود. سپس از مستطیل مربوط به انتخاب نوع سؤال، گزینة »choice Multiple »را انتخاب کنید، چراکه قرار است سؤالها بهصورت چهارگزینهای طراحی شوند. در قسمت »Question Untitled »صورت سؤال را تایپ کنید و در قسمت »1 Option »اولیـن گزینـه از پاسخ سـؤال خود و از طریق قسمت »option Add »سایر گزینهها را اضافه کنید. اگر سؤال شما تصویر داشت، از آیکن مربوط به تصویـر که در کنـار مستطیل مربوط به انواع سؤالها قرار گرفته است، تصویر مورد نظر خود را وارد کنید )تصویر 6(.

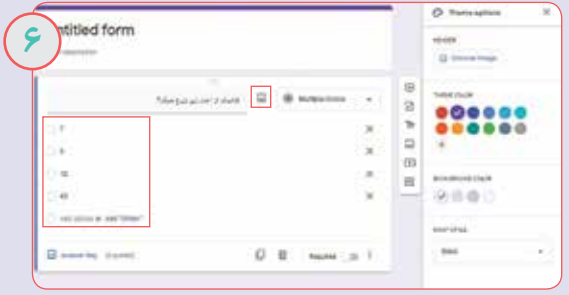

الزم است شما پاسخ صحیح سؤال را مشخص کنید. بدین منظور با انتخاب گزینة »key Answer »پاسخ صحیح را عالمت بزنید. در قسمت »Points »میتوانید امتیاز مربوط به این سؤال را وارد کنید. اگر دانشآموزی به این سؤال پاسخ درست دهد، امتیاز مربوط به آن را میگیرد. با انتخاب گزینة »Done »تغییرات شمـا اعمـال میشوند )تصویر 7(.

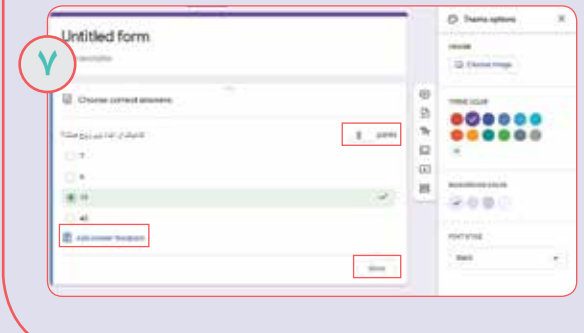

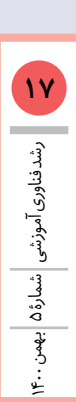

رشد فناوریآموزشیشمارۀ ۵ بهمن 1400 **18**

ً برای تنظیـم زمان شـروع و پایان آزمـون حتمـا باید افزونـههایی را در آزمون خود وارد کنیـد. به این منظور، از طریـق عالمت سهنقطه در کنار مستطیل »Send»، گزینة »ons-Add »را انتخاب کنید. )تصویر 8(.

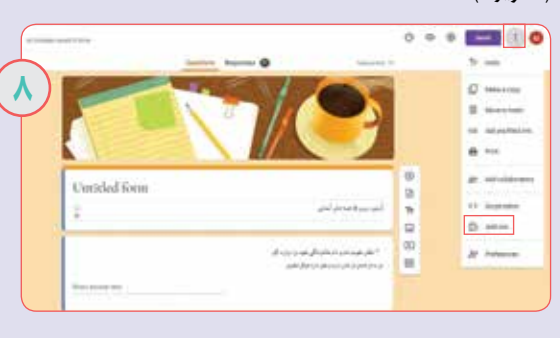

در ادامـه الزم است شمـا دو افزونـه را اضـافه کنید: یکی از این افزونهها »formLimiter »است که بهصـورت پیشفرض در این قسمت (Add-ons) وجود دارد. روی آن کلیک و آن را نصب کنید. افزونة بعدی، افزونة »Fastform Off/On »است که نیاز به نصب دارد. این افزونه بهصورت پیش فرض وجود ندارد و لازم است شما آن را جستوجو و سپس نصب کنید )تصویر 9(.

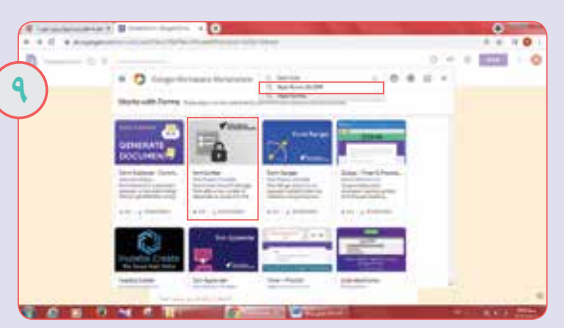

زمانـی که نصـب نرمافـزارها به پایان رسیـد، به صفحة گوگل فرم بازگردید. در این صفحه میتوانید آیکن افزونههایی را که نصب کردهاید، مشاهده کنید. ابتدا زمان پایان آزمون را از طریق افزونة »formLimiter ً » تعییـن کنیـد. اما قبل از آن حتمـا باید در قسمت »Responses »گزینة »responses Accepting »را انتخـاب کرده باشیـد. با انتخـاب افزونة »formLimiter »در آیکن افزونـهها، و با انتخاب گزینه »Limit Set »زمان پایـان آزمـون را مشخص سازید )تصویر10(.

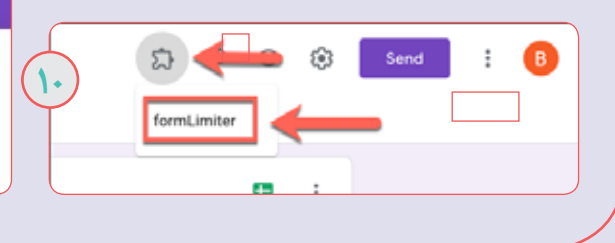

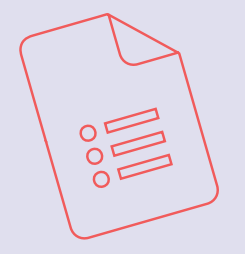

با انتخاب گزینهٔ «Set Limit» صفحهای برای شما باز می شود. در قسمت »type Limit »گزینة »time and date »و در قسمت بعد، روز و تاریخ پایان آزمون را بهصورت میالدی و ساعت پایان آن را انتخاب کنید. در قسمت بعدی پیغامی را که تمایل دارید با اتمام آزمون به دانشآموزان نمایش داده شود، تایپ کنید. تیک مربع را نگه دارید و حذف نکنید )تصویر11(. با انجام این تنظیمات زمان اتمام آزمون شما مشخص میشود.

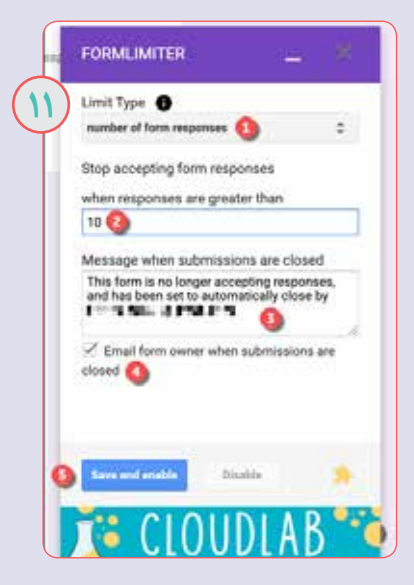

برای تعییـن زمـان شـروع آزمـون الزم اسـت ابتدا در قسمت را« Accepting responses Not« گزینة« Responses« انتخاب کرده باشیـد. سپس زمان شـروع آزمـون را از طریق افزونة »Fastform Off/On »مشخص سازید. با انتخاب افزونة »/On Off Fastform» در آیکن (نشانه) افزونهها، با انتخـاب گزینـهٔ »Menu »زمان شروع آزمون را مشخص کنید )تصویر 12(.

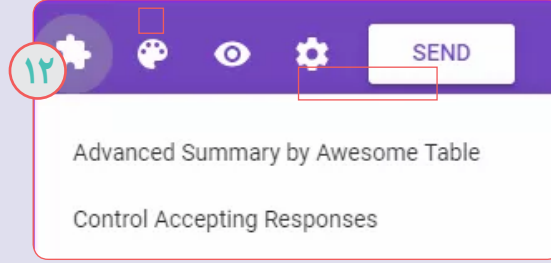

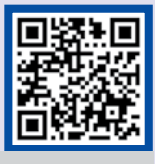

فیلم آمـوزش طراحـی آزمـون برخط با گوگولفرم از رمزینه باال مشاهده کنید.

# Google Forms

با انتخـاب گزینة »Menu »صفحـهای بـرای شما باز میشود. در انتخـاب را« Set on« گزینـة« Choose an event« قسمت کنیـد و در ادامه روز و تاریـخ شروع آزمون به میالدی و ساعت شروع آن را مشخص سازید )تصویر 13(.

با انجام این تنظیمات زمان شروع آزمون شما مشخص خواهد شد.

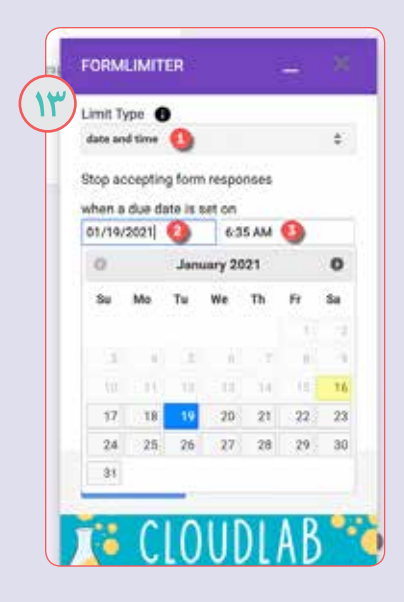

سایر سؤالها به همین صورت طراحی میشوند. بهمنظور قراردادن آزمون در اختیـار دانشآموزان، گزینـة »Send »را از سمـت راست بالای صفحه (مستطیل آبی رنگ) انتخاب و لینک آزمون را کپی کنید و در اختیار دانشآموزان خود قرار دهید )تصویر 14(.

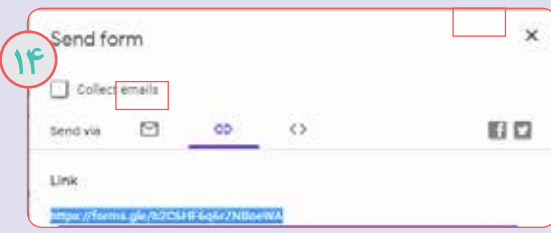

مطابق تنظیماتی که برای شروع و پایان آزمون انجام دادید، سیستم بهصورت خودکار، در ساعت تعیینشده آزمون را برای دانشآموزان فعال و غیرفعال خواهد کرد.

گوگل فرم امکان تجـزیهوتحلیـل سـؤالهـا را به معلـم میدهد. زمانـی که شما آزمـون خود را طراحـی کردیـد و لینک آن را در اخـتیـار دانـشآمــوزان خــود قـرار دادیـد، بـا ورود به نشـانـی نتایج میتوانید https://www.google.com/forms/about آزمون دانشآموزان خود را ببینید. بدینصورت که در این قسمت، آزمونی که شما طراحی کردهاید، ذخیره شده است. با انتخاب آن وارد محیط آزمون شوید و با انتخاب گزینة »Responses »میتوانید از نتایج آزمون دانشآموزان خود مطلع شوید )تصویر 15(.

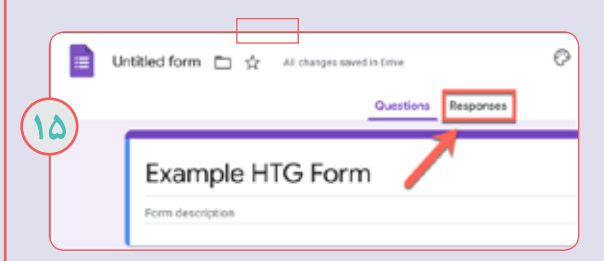

معلمان گرامی میتوانند برای انواع درسها بهمنظور میزان سنجش یادگیری دانشآموزان خود از گوگل فرم استفاده کنند.

### **جمعبندی**

با توجه به مجازیشدن فرایند آموزش، یکی از دغدغههای اصلی معلمان و دانشآموزان نحوة برگزاری امتحانهـاست. چـرا که به دلیل عدم حضور فیزیکی و نظارت بر نحوة برگزاری، امتحانها به چالشـی اساسـی تبدیل شدهاند. اما با وجود پلتفرمهای آزمـون برخط میتوان به بهترین شکل ممکن به ساخت و برگزاری انواع آزمونها پرداخت. یکی از این بستر (پلتفرم) ها، گوگل فرم است که امکان ساخت انواع آزمونهای برخط را برای معلمان فراهم میآورد.

#### **پینوشتها**

1.1 این نوع سؤال به پاسخدهنده امکان واردکردن یک متن کوتاه را می دهد. .2در این نوع سؤال، پاســخدهنده امکان واردکردن متن طوالنیتری را دارد. ۰.3 به دانشآموز امکان انتخاب چند گزینه از یک فهرست را میدهد. ۴. در این روش پاسخدهنده تنها حق انتخاب یک گزینه را دارد. ۵. دانشآموز میتواند از طریق این روش فایل خود را بارگذاری کند. ۶. این گزینه برای ســؤالهایی که پاسخدهندگان باید پاسخ صحیح را از میان چند گزینهٔ عددی انتخاب کنند، مناسب است .7 در مواردی که نیاز دارید پاســخها بهصورت ردیفهایی از ستونها و ردیفها باشند، باید از این گزینه استفاده کنید. .8 ایننوع ســؤال شــبیه شــبکة چندگزینهایاســت، بــه جزاینکه پاسخدهندگان میتوانند در هر ردیف نیز چند گزینه را انتخاب کنند.

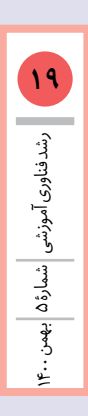